# **آشنایی بیشتر با محیط برنامه ورد ۷۰۰۲**

۱ -دکوِ هبیکرٍسبفز آفیس

۲- نوار ابزار دسترسی سریع

۴- نوار ابزار اصلی (ریبون)

۴ - نوار وضعیت (Status Bar)

زمانی که شما برنامه 2007 Microsoft office word را باز میکنید با شکل ظاهری محیط این برنامه مواجه خواهید شد که سه گزینه اصلی در نیمه بالایی این برنامه خودنمایی میکنند:

۱- دکمه مایکروسافت آفیس (Microsoft office button) (۱)

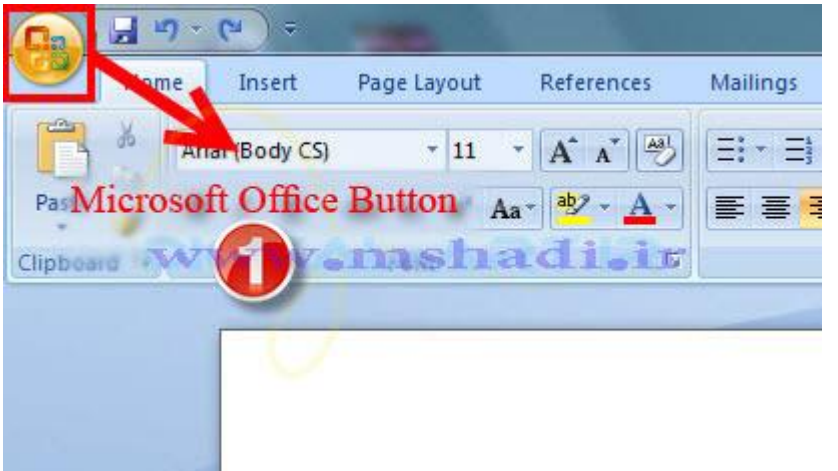

-۲ ًَار اثسار دسشرسی سریغ (Toolbar Access Quick( (۲)

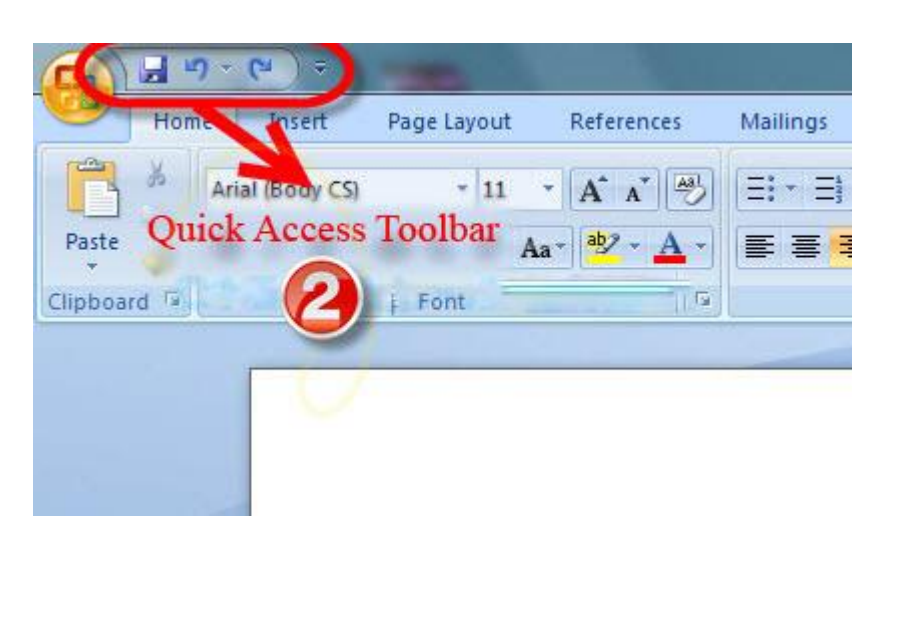

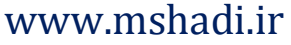

-۳ ًَار اثسار اصلی ثرًبهِ (ribbon( (۳)

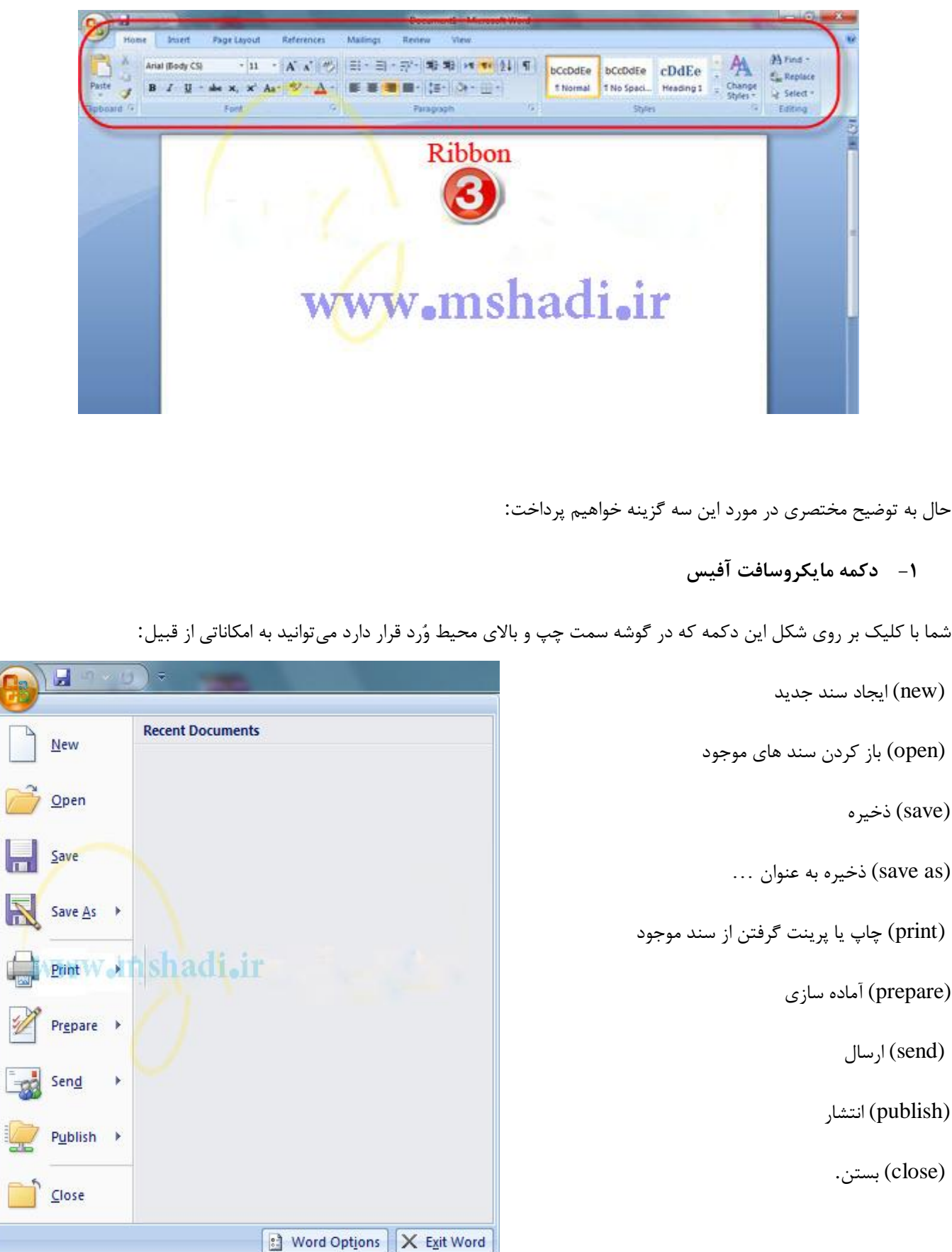

#### www.mshadi.ir

**-2 وًار ابسار دسترسی سریع**

نواری است که به صورت پیش فرض در کنار دکمه مایکرو سافت آفیس نمایش داده میشود(تصویر زیر)

این نوار امکاناتی که کاربر در زمان کار با این نرم افزار بدان احتیاج بیشتری خواهد داشت را به صورت نواری در بالای تصویر نمایش می۵هد به گونهای که نیاز شما به رجوع به گزینههای تنظیمات و باز کردن گزینه های دیگر را از بین برده و تنها با یک کلیک میتوانید به گزینههای دلخواهتان دسترسی داشته باشید. بطور پیش فرض گزینه save یا ذخیره ، undo یا بازگشت به یک حرکت قبل و redo را در خود جا داده است. برای این کار باید بر روی فلش کوچکی که در کنار این نوار قرار دارد کلیک کرده و از پنجره باز شده گزینههایی را که میخواهید در این نوار ابزار گنجانده شوند را تیکدار نمایید. برخی از این گزینهها در تصویر پایین نشان داده شدهاند(۴). همچنین میتوانید از کادر باز شده با انتخاب گزینه Minimize the Ribbon نوار ابزار را از صفحه پیش رو کوچک کنید که تنها گزینه های اصلی را نمایش دهد و با برداشتن تیک آن ٍ نوار را بِه حالت اولیه برگردانید(۵). با انتخاب Show Below the Ribbon نوار ابزار دسترسی سریع را به زیر نوار ابزار منتقل کنید و بلعکس(۶).

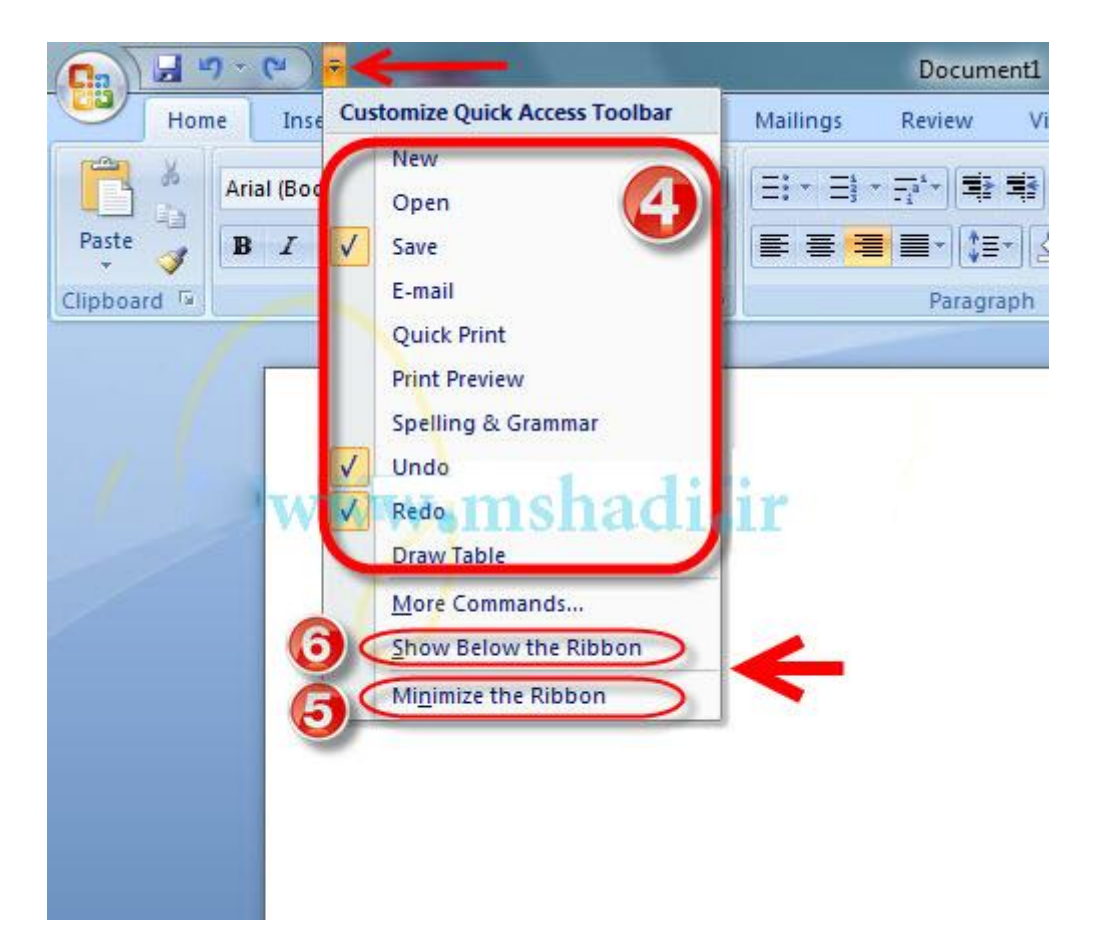

## www.mshadi.ir

**-3 وًار ابسار اصلی )ریبًن(**

نوار ابزاراصلی یا Ribbon نواری است که در بالای سند وُرد قرار داده شده و در تصویر ارایه شده نیز با همین نام به شما نشان داده شده است. در این نوار هفت زبانه اصلی یا سربرگ وجود دارد که این سربرگ ها عبارتند از:(۷)

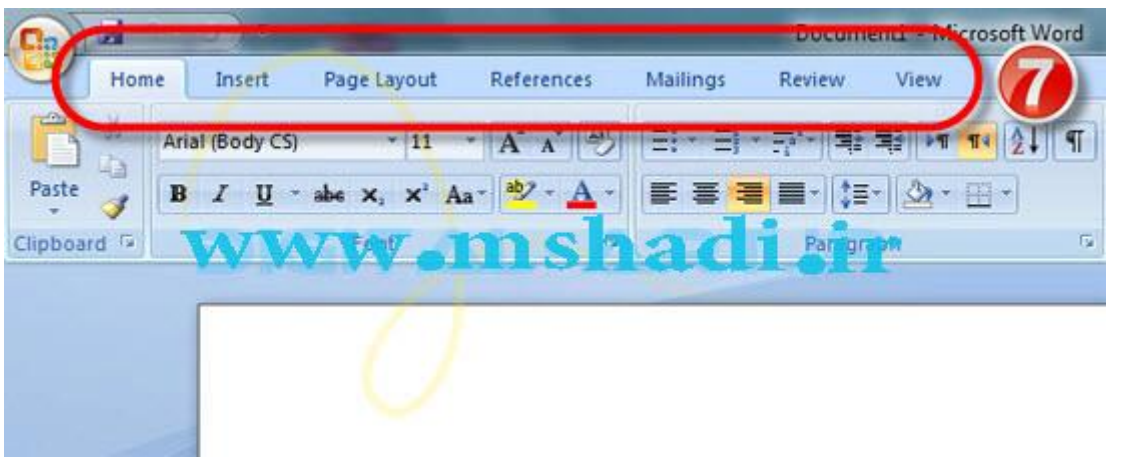

Home, Insert, Page Layout, References, Mailings, Review ,View

هرسربرگ مجموعهای از ویژگی ها و ابزارهای طراحی شده برای انجام توابع مختلفی هستند که شما در حال نوشتار و یا ویرایش سند وُرد خود استفاده میکنید. گزینههای مرتبط در هر سربرگ در کادری در کنار یکدیگر قرار گرفتهاند که از این پس این کادر را کادر گروه مینامیم.

**تصًیر زیر**: کبدر گرٍُ Font در سرثرگ Home را ًشبى هیذّذ.

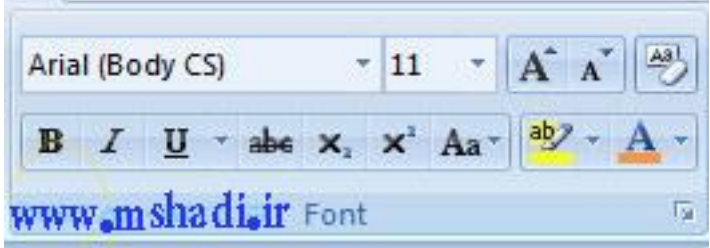

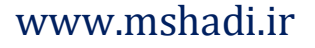

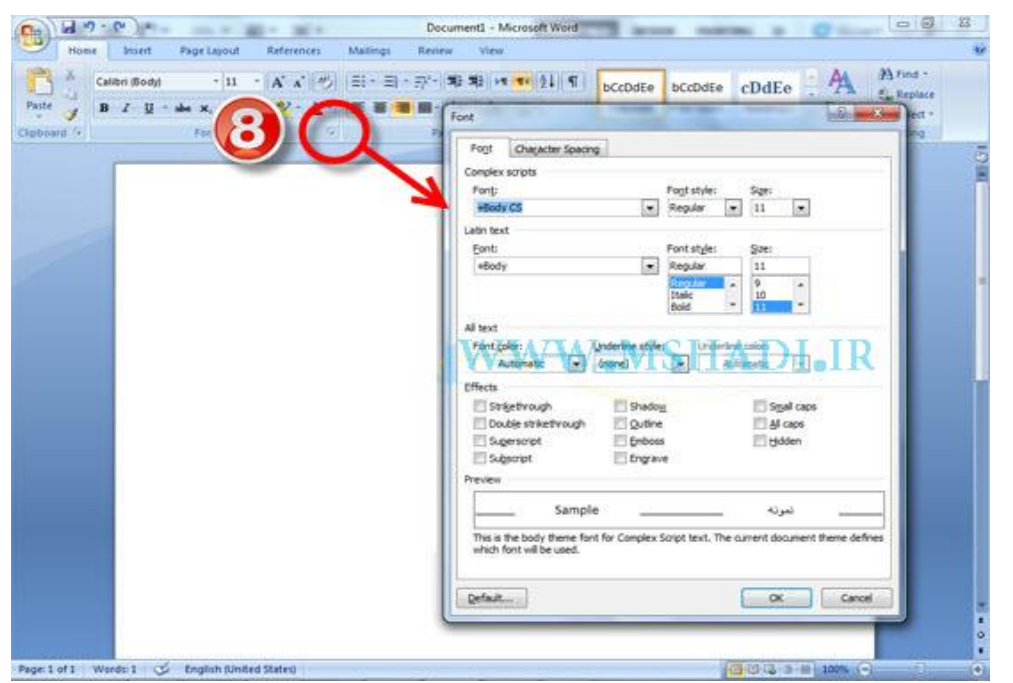

برای مشاهده ویژگی های اضافی در هر کادر گروه، بر روی فلش در سمت راست پایین هر گروه کلیک کنید(۸).

هر یک از سربرگ@ شامل کادر گروههای زیر میباشند:

Home : Clipboard, Fonts, Paragraph, Styles, Editing

.<br>**صفحه اصلی**: کلییبرد، فونت، پاراگراف، سبک، ویرایش.

Footer, Text, Symbols & Insert: Pages, Tables, Illustrations, Links, Header

**وارد کردن**: صفحات، جداول، تصاویر، لینک ها، سربرگ و یاورقی، متن، نمادها

Page Layout: Themes, Page Setup, Page Background, Paragraph, Arrange

**طرح بىذی صفحه**: سن، راُاًذازی صفح،ِ صفحِ دس زهی،ٌِ ثٌذ، سرسیت

Bibliography, Captions, Index, Table of Authorities & References: Table of Contents, Footnote, Citation

ه**نابع**: فهرست مطالب، پاورقی، استناد و منابع، عناوین، شاخص،جدول مسئولین

Insert Fields, Preview Results, Finish & Mailings: Create, Start Mail Merge, Write

**نامه های پستی**: ایجاد، شروع ادغام ایمیل، نوشتن و قرار دادن زمینه، پیش نمایش نتایج، پایان

Review: Proofing, Comments, Tracking, Changes, Compare ,Document

**بررسی** : تصحیح، نظرات، پیگیری، تغییرات، مقایسه، سند

View: Views, Show/Hide, Zoom, Window, Macros

### www.mshadi.ir

<mark>مشخصات</mark>: بازدیدها ، نمایش / عدم نمایش، بزرگنمایی، پنجره، ماکروها

در ادامه با نحوه و موارد استفاده و کاربری هریک از کادر گروهها و گزینهها و ابزارهای موجود در آنها بیشتر آشنا خواهیم شد.

#### **-4 وًار يضعیت )Bar Status)**

نوار وضعیت در پایین صفحه وُرد قرار گرفته است و از دو قسمت اصلی تشکیل میشود. این دو قسمت عبارتند از:

قسمت اول: سمت راست نوار وضعیت، ً نوار بزرگنمایی و کوچک نمایی وجود دارد که توسط آن میتوانیم عمل بزرگنمایی و کوچک نمایی بر روی سند را به آسانی انجام دهیم و در کنار آن گزینه هایی برای تغییر نوع نمایش سند وجود دارد.

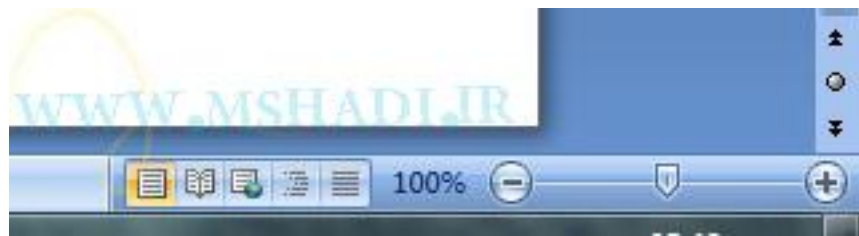

در قسمت دوم نوار وضعیت که در سمت چپ آن میباشد، گزینه ها و اطلاعات زیر قرار گرفته اند :

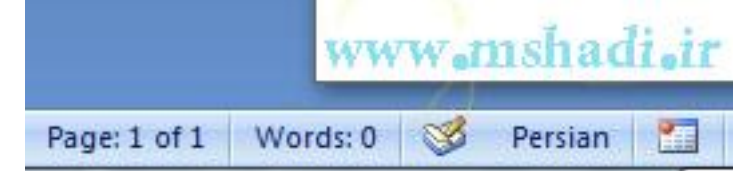

Page : شماره صفحهای از سند را که در آن قرار داریم و تعداد صفحات سند موجود را مشخص میکند.

Word : تعداد کلمات نوشته شده در سند را محاسبه و در اختیار ما قرار میدهد.

گزینه سوم که با تصویر کوچک یک کتاب نیز همراه است، نوع زبان نوشتاری را مشخص میکند.

تصویر کوچک جدولی که در این منطقه قرار دارد، گزینه ضبط ماکروی جدید میباشد که در قسمتهای بعدی نحوه کار با آن راشرح خواهیم داد.

امیدوارم این آموزش مورد پسند شما عزیزان قرار گرفته باشد.

# [www.mshadi.ir](http://www.mshadi.ir/)